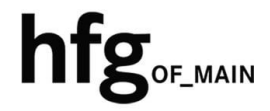

**Hochschule für Gestaltung Offenbach am Main** 

# eduroam am Campus der HfG Einrichtung für **MacOS**

## **1 INHALT**

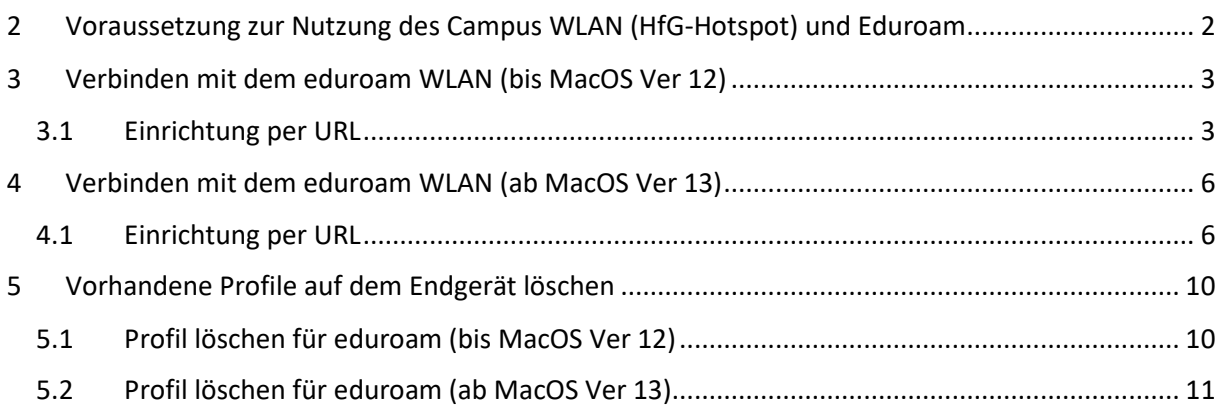

## 2 **<sup>V</sup>ORAUSSETZUNG ZUR NUTZUNG DES CAMPUS WLAN (HFG-HOTSPOT) UND EDUROAM**

Zur Nutzung des Campus WLAN der HfG und eduroam ist ein Endgerät mit aktuellem iOS bzw. MacOS Betriebssystem Voraussetzung. Bitte installieren Sie das aktuellste Betriebssystem des jeweiligen Endgerätes, bevor Sie sich mit dem Campus WLAN verbinden, um Probleme beim Login zu vermeiden.

Sollte es beim Verbinden mit dem Campus WLAN der HfG zu Problemen kommen, dann löschen Sie als erstes alle gespeicherten WLAN Profile auf ihren Endgeräten (Macbook(Pro), iPhone und iPad).

Konfigurieren Sie eduroam über die bereitgestellten Profile. Um das Profil herunterladen zu können, müssen Sie mit dem Internet verbunden sein. Benutzen Sie daher bitte das auf dem Campus verfügbare WLAN (HfG-Hotspot), oder ihre mobile Datenverbindung.

Melden Sie sich am HfG-Hotspot mit ihrem HfG-Account an.

- Studierende s12345@stud.hfg-offenbach.de
- Mitarbeitende name@hfg-offenbach.de

Die weiteren Schritte entnehmen Sie bitte der Anleitung für die Einrichtung von iOS und MacOS.

Hinweis:

Wir empfehlen dringend, eduroam ausschließlich über das eduroam Konfigurationsprofil einzurichten.

Über diesen Weg werden alle Parameter richtig eingetragen und sorgen somit für eine sichere Verbindung. So vermeiden Sie mögliche Sicherheitslücken, die eventuell zum Passwortdiebstahl führen können.

## **3 VERBINDEN MIT DEM EDUROAM WLAN (BIS MACOS VER 12)**

Zur Nutzung von eduroam am Campus der HfG installieren Sie das hierfür bereitgestellt geteduroam-Profile für MacOS.

#### **3.1 EINRICHTUNG PER URL**

Willkommen zu eduroam CAT Bitte laden Sie das Konfigurationsprofil über Verbinden Sie Ihr Gerät mit eduroam® die Website mithilfe folgender URL eduroam® ermöglicht Zugang zu tausenden Wi-Fi Hotspots weltweit, und das kostenlos. Mehr erfahren https://cat.eduroam.org/ herunter. Klicken Sie hier, um Ihr eduroam® Installationsprogramm<br>herunterzuladen Geben Sie in das Suchfeld (1.) *Hochschule für*  Organisation  $(\mathbf{x})$ Wählen Sie Ihre Organisation *Gestaltung* ein, und wählen Sie dann den Eintrag wie unter (2.) *Hochschule für*  Hochschule für Gestaltung Offenbach  $\overline{2}$ .  $\mathsf{hfg}_\mathsf{OFMMN}$ *Gestaltung Offenbach* aus. Deutschland HfG Hochschule für Gestaltung Schwäbisch Gmünd Deutschland  $\mathbf{1}$ Hochschule für Gestaltung  $\overline{\mathbf{x}}$ Hilfe! Meine Organisation ist nicht auf der Liste!

Zum Herunterladen des Konfigurationsprofils wählen Sie die Benutzergruppe Studierende- /Mitarbeitende aus.

Klicken Sie auf eduroam Installationsprogramm herunterladen, die Konfigurationsdatei wird heruntergeladen (Finder -> Downloads)

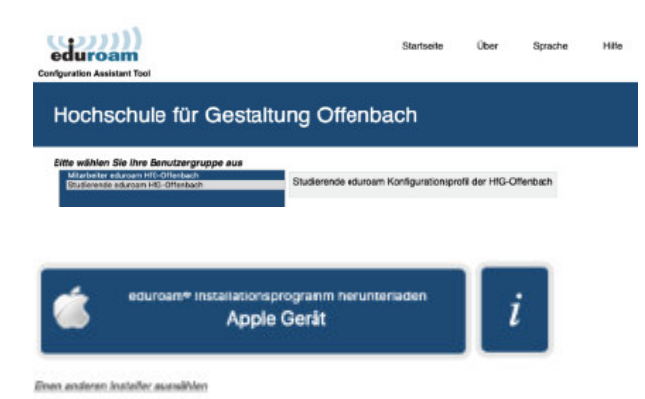

Hinweis: Bei älteren MacOS Version < Version 12, können die Abbildungen abweichen.

Es erscheint ein Hinweis Fenster im Safari Browser nach dem Download des eduroam Profils.

Wechseln Sie in die Systemeinstellungen (Menü Apple - > Systemeinstellungen) –> dann *Profile*, um das Profil zu installieren.

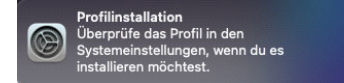

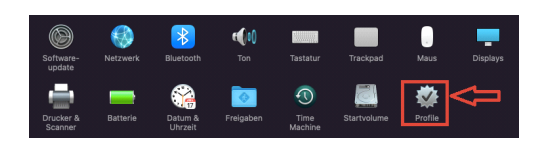

Klicken Sie auf *Installieren*

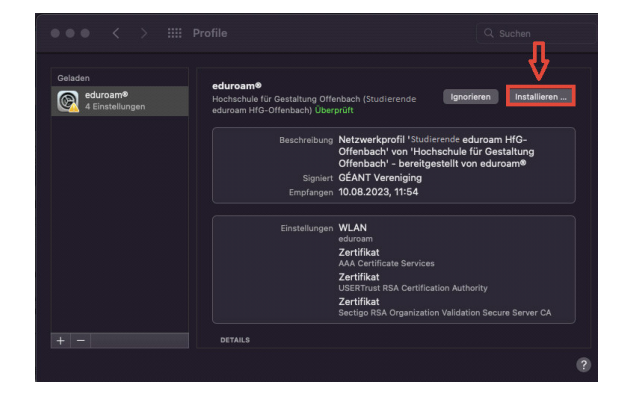

Geben Sie Ihren *Benutzernamen* und Ihr *Passwort* von Ihrem HfG-Account ein.

Studierende s12345@stud.hfg-offenbach.de Mitarbeitende name@hfg-offenbach.de

Klicken Sie auf *Installieren*.

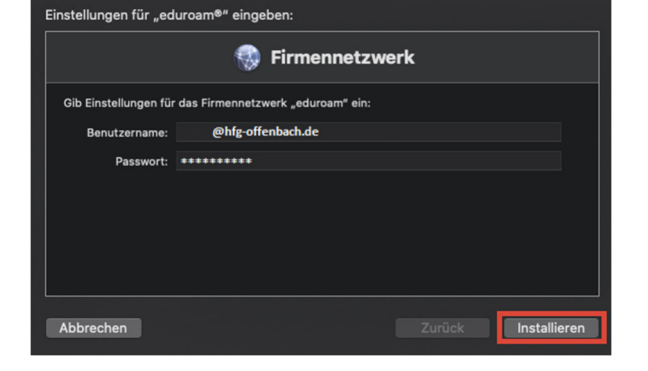

Ein Sicherheits Dialog-Fenster erscheint. Klicken Sie auf *Installieren*, um die Einrichtung abzuschließen.

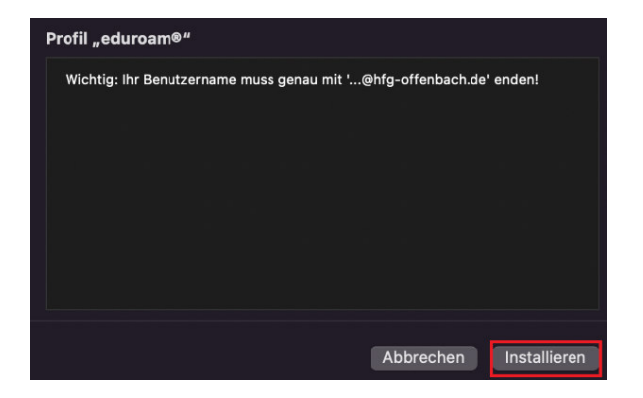

Das installierte Profil eduroam, wird im Profil-Manager unter Benutzerprofile angezeigt.

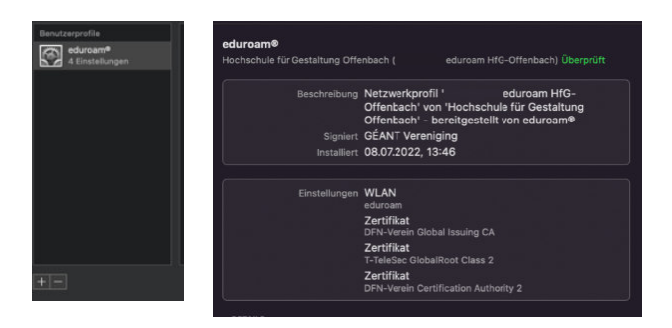

Die Konfiguration Ihres eduroam Profils wurde erfolgreich abgeschlossen. Die Verbindung zum eduroam Netzwerk wird automatisch hergestellt, sobald Sie das Netzwerk eduroam auswählen.

## **4 VERBINDEN MIT DEM EDUROAM WLAN (AB MACOS VER 13)**

#### **4.1 EINRICHTUNG PER URL**

Bitte laden Sie das Konfigurationsprofil über die Website mithilfe folgender URL https://cat.eduroam.org/

herunter.

Geben Sie in das Suchfeld (1.) *Hochschule für Gestaltung* ein, und wählen Sie dann den Eintrag wie unter (2.) *Hochschule für Gestaltung Offenbach* aus.

Zum Herunterladen des Konfigurationsprofils wählen Sie die Benutzergruppe Studierende- /Mitarbeitende aus.

Klicken Sie auf eduroam Installationsprogramm herunterladen, die Konfigurationsdatei wird heruntergeladen (Finder -> Downloads)

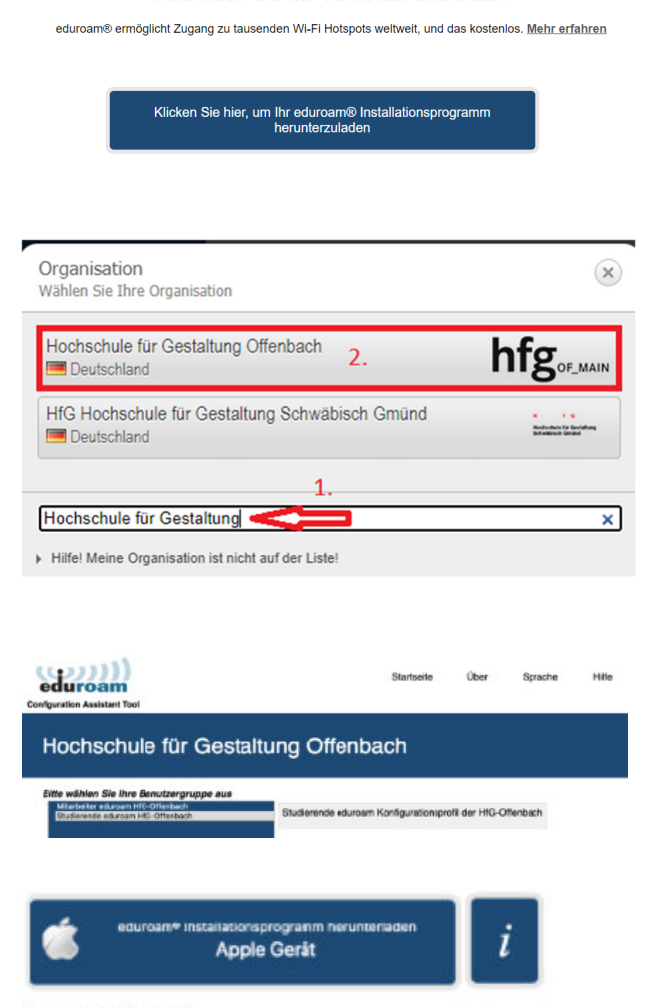

Willkommen zu eduroam CAT Verbinden Sie Ihr Gerät mit eduroam®

Enen anderen insteller auswählen

Es erscheint ein Hinweis Fenster im Safari Browser nach dem Download des eduroam Profils.

Wechseln Sie in die Systemeinstellungen (Menü Apple - > Systemeinstellungen)

Scrollen Sie zu Datenschutz & Sicherheit.

Klicken Sie auf *Datenschutz & Sicherheit*.

Scrollen Sie unter Datenschutz & Sicherheit nach unten. Klicken Sie auf *Profile*

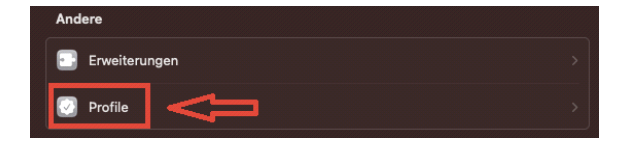

<sup>ofil in den<br>jen, wenn du es</sup>

Zum Installieren des Profils klicken *Sie 2x*, auf das *Konfigurationsprofil eduroam*.

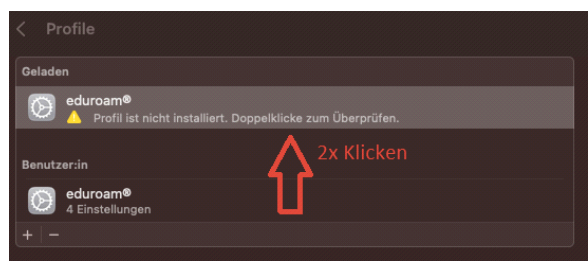

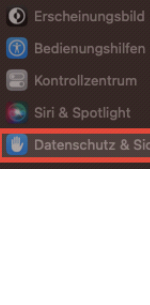

Anmelden<br>
mit deiner Apple-ID

 $\bigcirc$  WLAN **8** Bluetooth **O** Netzwerk Mitteilungen  $\boxed{\bigcirc}$  Ton  $\bullet$  Fokus **X** Bildschirmzeit Allgemein

#### Klicken Sie auf *Installieren*

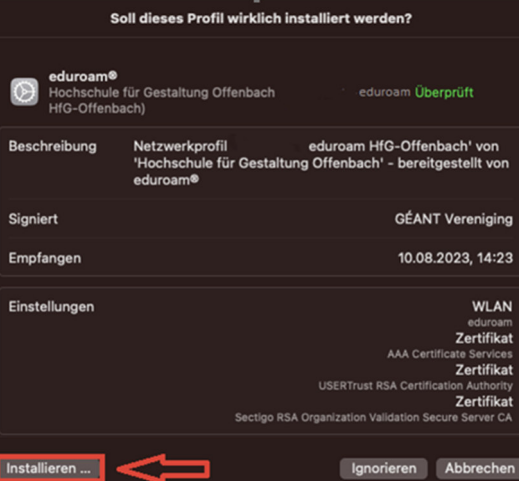

Klicken Sie auf *Fortfahren*, um das Profil zu installieren.

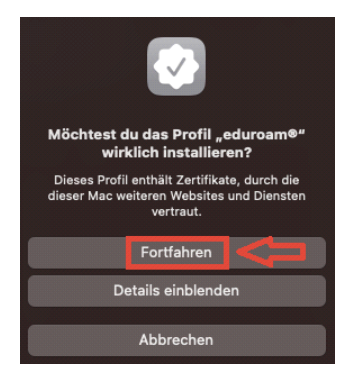

Geben Sie Ihren *Benutzernamen* und Ihr *Passwort* von Ihrem HfG-Account ein.

Studierende s12345@stud.hfg-offenbach.de Mitarbeitende name@hfg-offenbach.de

Klicken Sie auf *Installieren*.

Ein Sicherheits Dialog-Fenster erscheint. Klicken Sie auf *Installieren*, um die Einrichtung abzuschließen.

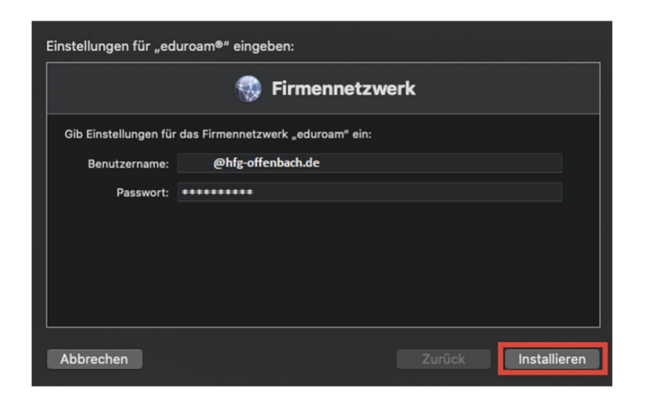

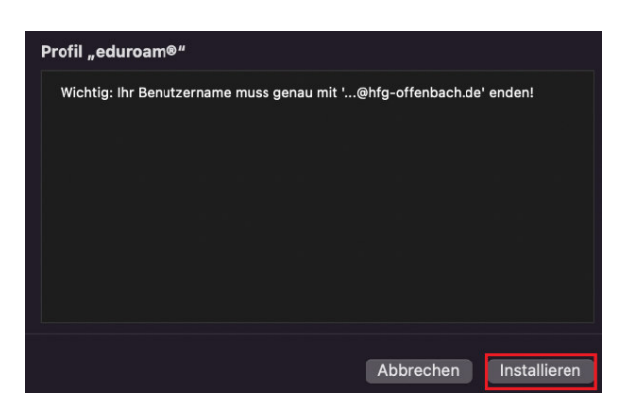

Das installierte Profil eduroam, wird im Profil-Manager unter Benutzerprofile angezeigt.

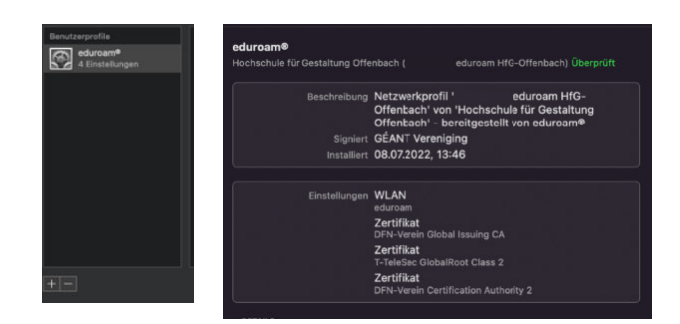

Die Konfiguration Ihres eduroam Profils wurde erfolgreich abgeschlossen. Die Verbindung zum eduroam Netzwerk wird automatisch hergestellt, sobald Sie das Netzwerk eduroam auswählen.

## **5 VORHANDENE PROFILE AUF DEM ENDGERÄT LÖSCHEN**

### **5.1 PROFIL LÖSCHEN FÜR EDUROAM (BIS MACOS VER 12)**

Zum Entfernen des eduroam Profils öffnen Sie die Systemeinstellungen (Menü Apple - > Systemeinstellungen), und klicken auf das Symbol *Profile*.

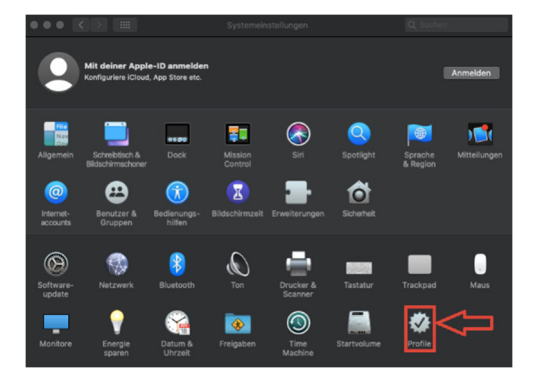

Zum Entfernen des eduroam Profils auf das *Minus-Zeichen (1.)* in der linken unteren Ecke unter Benutzerprofile klicken, und dann im erscheinenden Dialog-Fenster auf *Entfernen (2.)*.

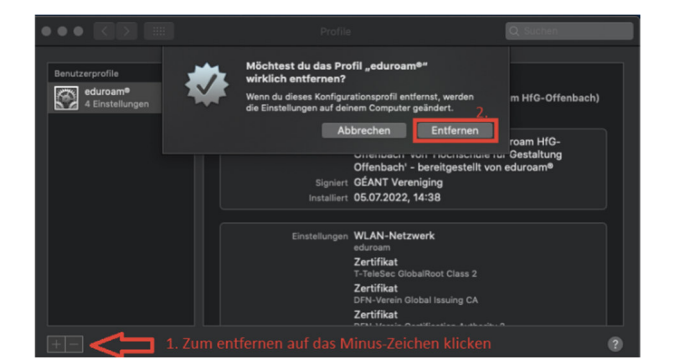

Zum endgültigen entfernen des eduroam Profils Klicken Sie auf *Entfernen* 

Bestätigen Sie die Änderung mit Ihrem lokalen MacOS Passwort.

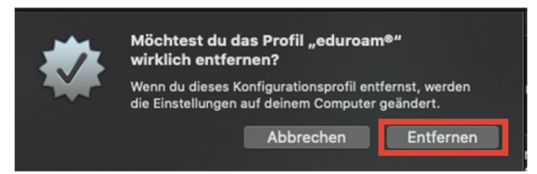

#### **5.2 PROFIL LÖSCHEN FÜR EDUROAM (AB MACOS VER 13)**

Zum Entfernen des eduroam Profils öffnen Sie die Systemeinstellungen

(Menü Apple - > Systemeinstellungen). Scrollen Sie zu Datenschutz & Sicherheit.

Klicken Sie auf *Datenschutz & Sicherheit*.

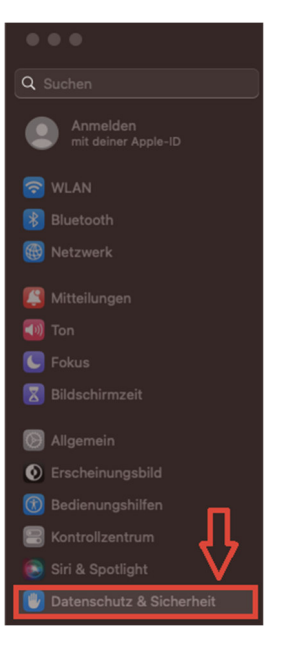

Scrollen Sie unter Datenschutz & Sicherheit nach unten. Klicken Sie auf *Profile*

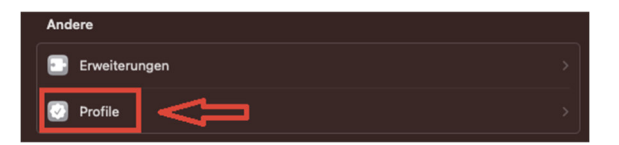

Zum Entfernen des eduroam Profils auf das *Minus-Zeichen* in der linken unteren Ecke unter Benutzerprofile klicken

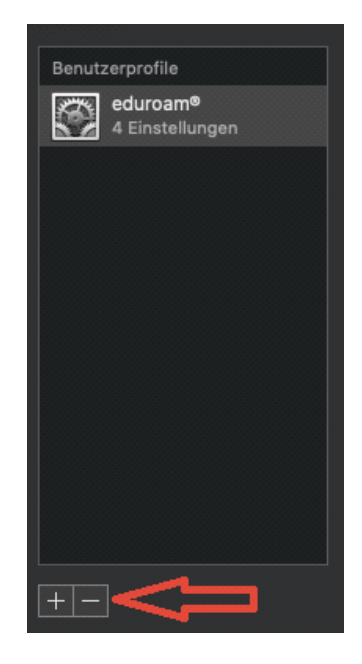

Zum endgültigen entfernen des eduroam Profils Klicken Sie auf *Entfernen* 

Bestätigen Sie die Änderung mit Ihrem lokalen MacOS Passwort.

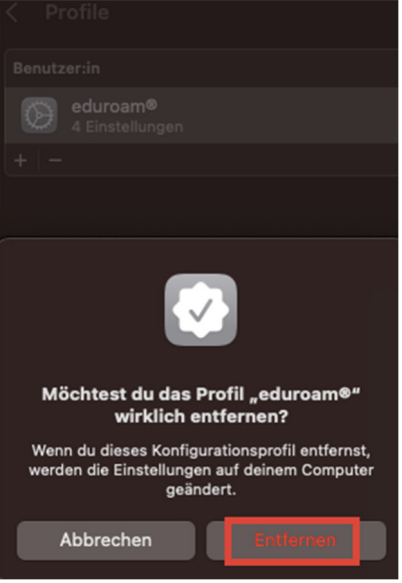